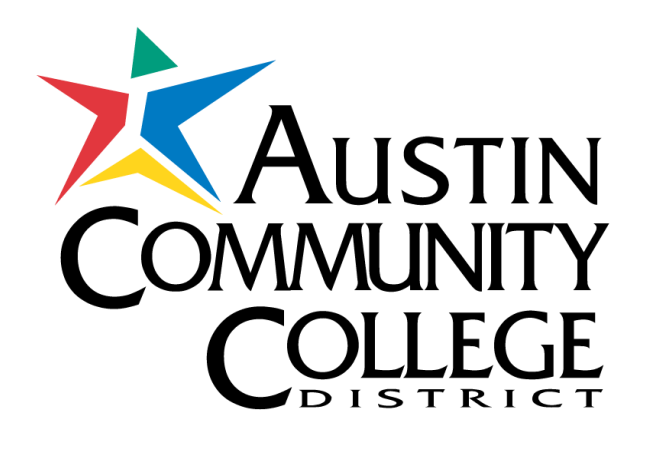

# **Forward your ACCmail to** your personal email account

## First, sign in to your ACCmail

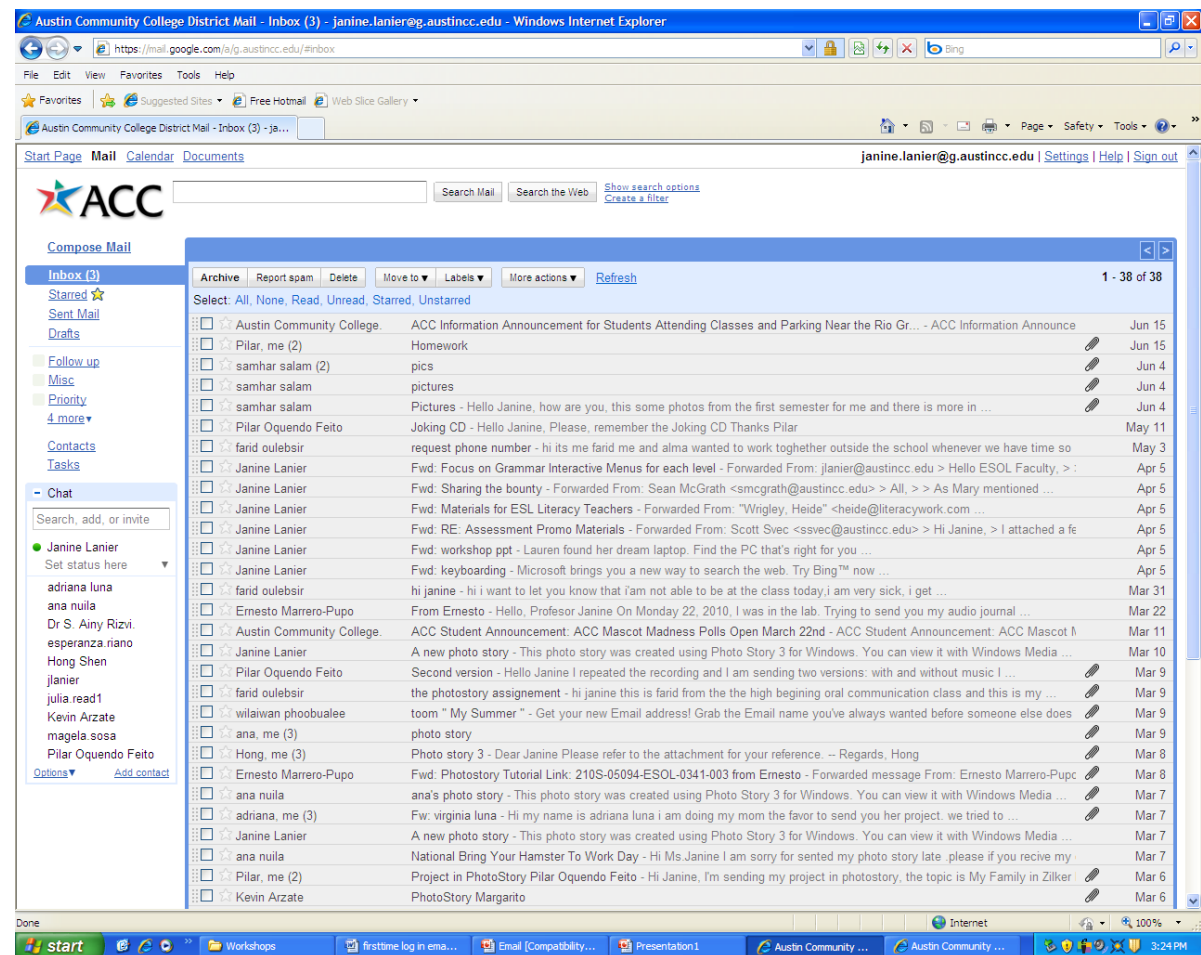

# Click on Settings

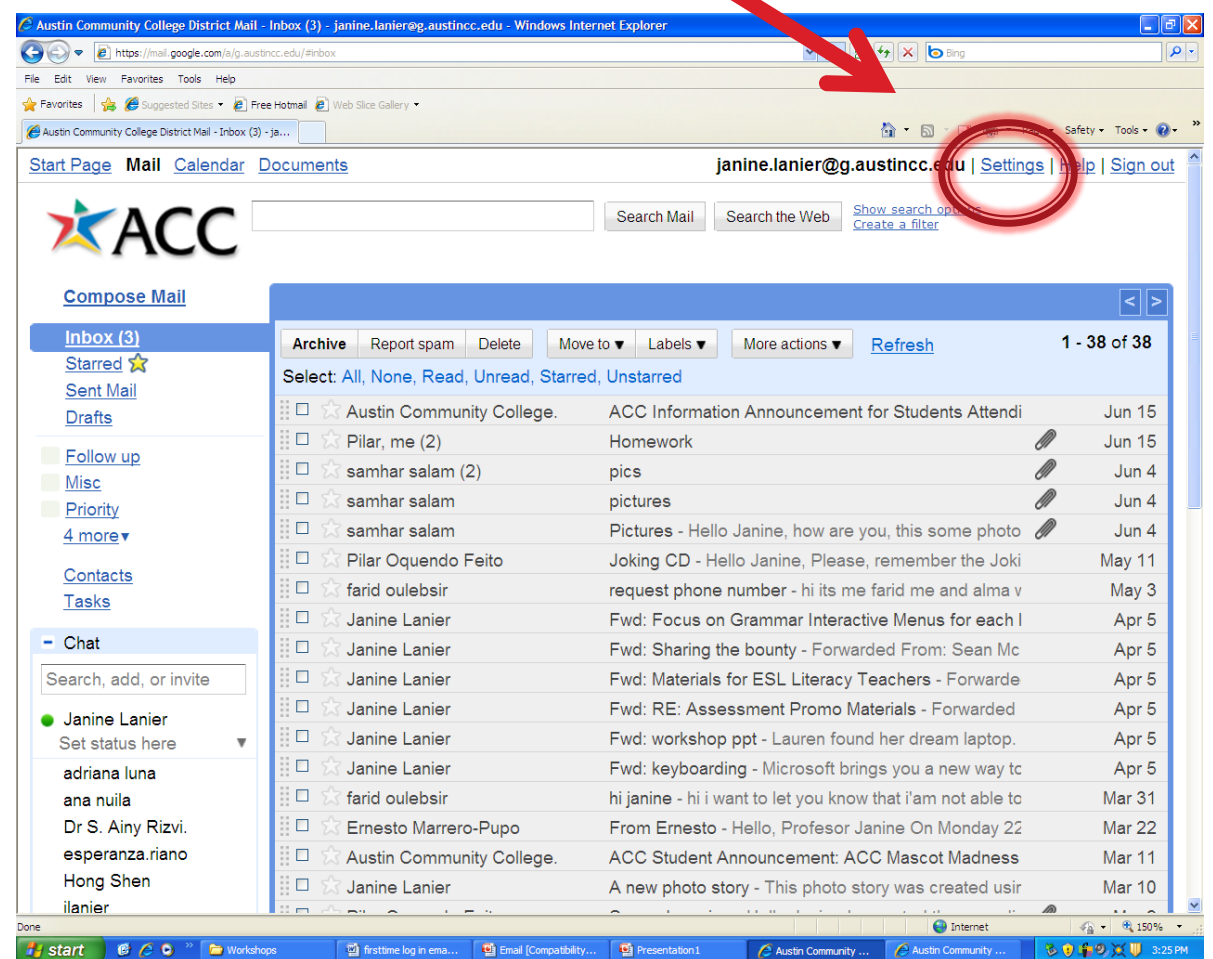

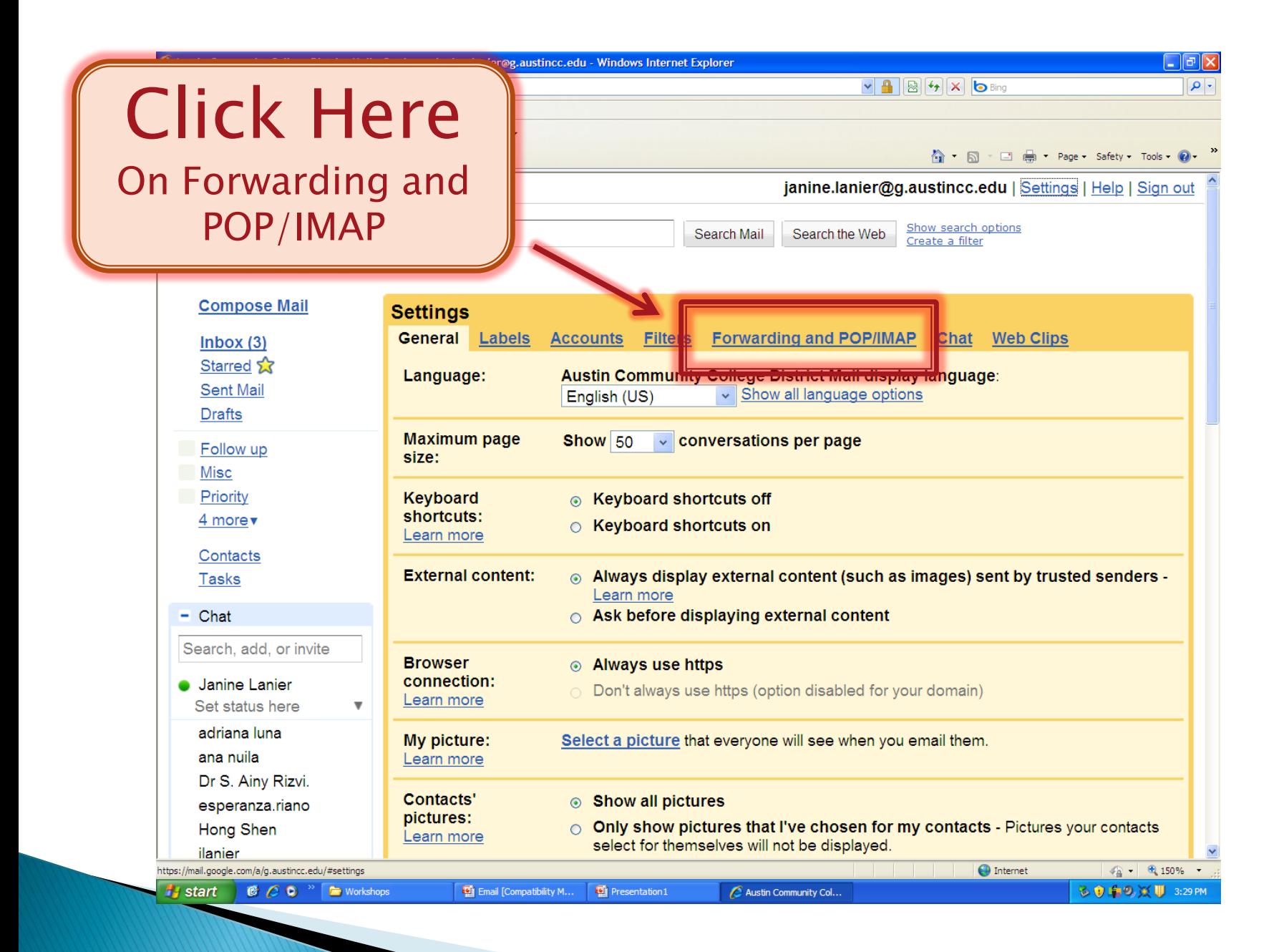

### Click on Add a forwarding address

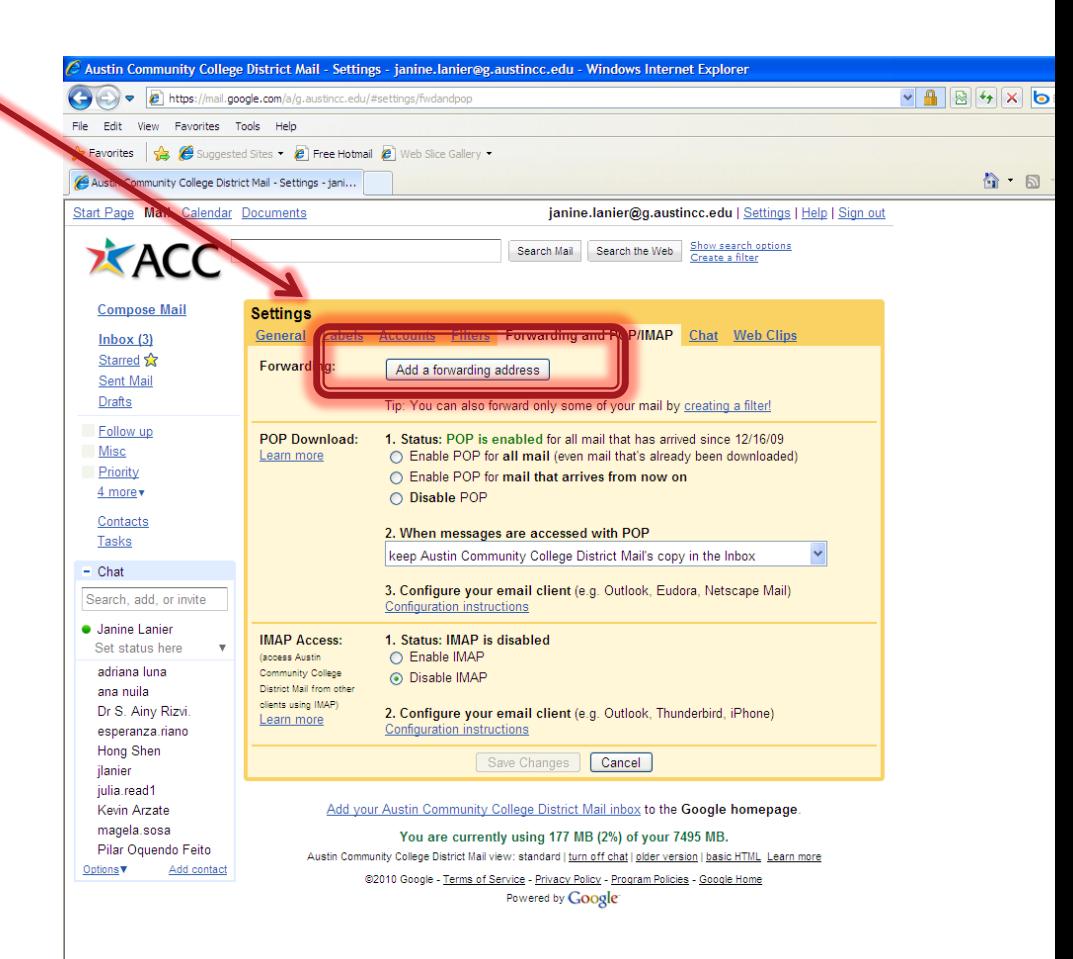

#### Type your personal email address in the pop up box and click Next

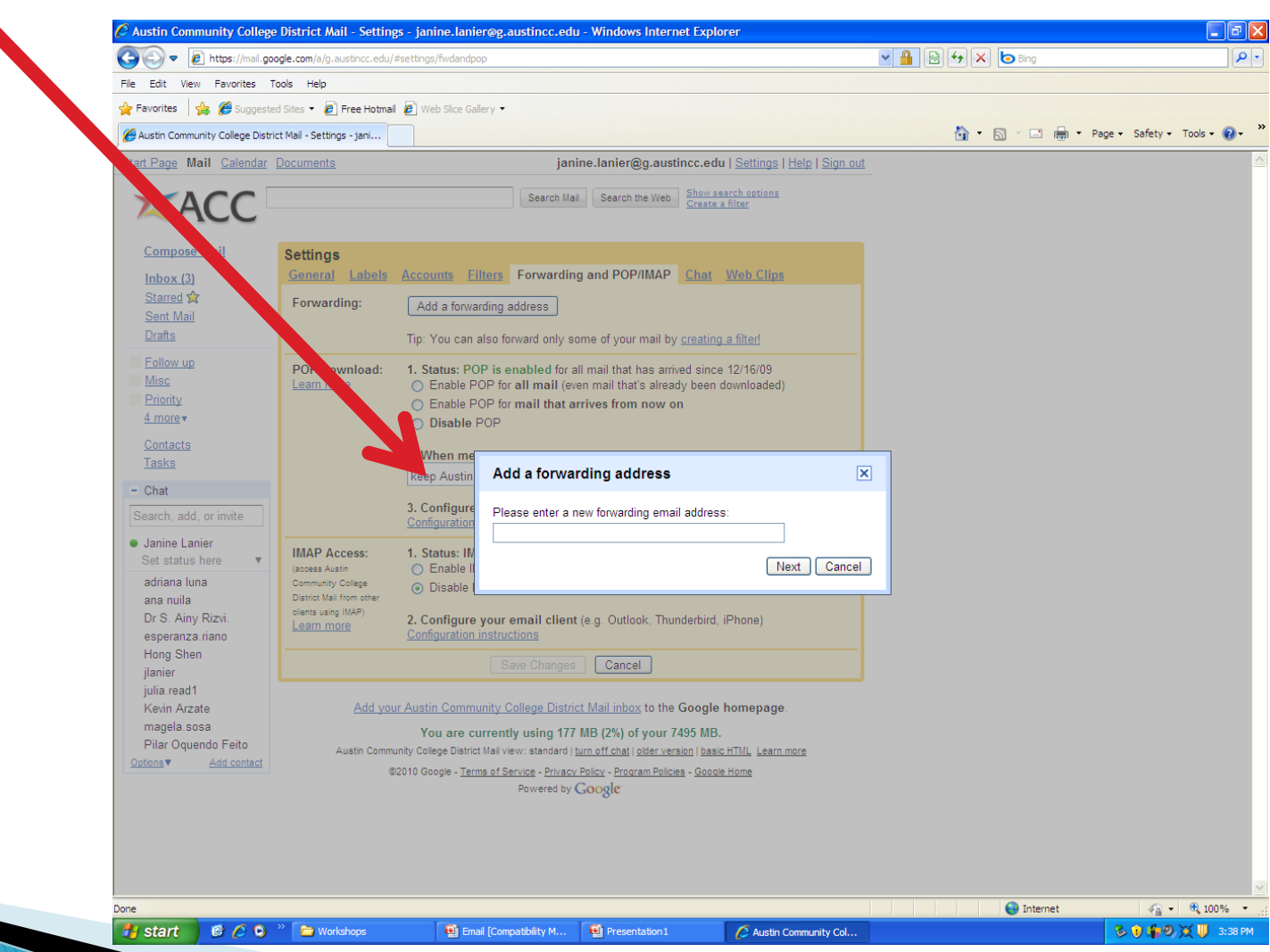

#### You will see a box that says, "A confirmation has been sent to verify permission"

 $\hat{\mathbf{C}}$  Austin Community College District Mail - Settings - janine.lanier@g.austincc.edu - Windows Internet Explorer na la  $\frac{1}{2}$   $\frac{1}{2}$  ا م A https://mail.google.com/a/g.austincc.edu/#settings/fwdandpop View Favorites Tools Help Suggested Sites \* **2** Free Hotmail **2** Web Slice Gallery \* **See Favorites** Austin Community ne District Mail - Settings - jani... 合 回 回 曲 · Page · Safety · Tools · ◎ Start Page Mail Caler janine.lanier@g.austincc.edu | Settings | Help | Sign out XACC Search Mail Search the Web Show search options Compose Mail **Settings** General Labels **Filters** Forwarding and POP/IMAP Chat Web Clips  $Inbox(3)$ Starred X Eorwarding Add a fo ing address | Sent Mail Drafts Tip: You can also for d only some of your mail by creating a filter! Follow up **POP Download:** 1. Status: POP is enabled it all mail that has arrived since 12/16/09 Misc Learn more ◯ Enable POP for all mail (eve vail that's already been downloaded) Priority ◯ Enable POP for mail that arrives m now on 4 more v O Disable POP Contacts 2. When messages are accessed with POP Tasks keep Austin Add a forwarding address  $\boxed{\mathbf{x}}$  $-$  Chat 3. Configun Search, add, or invite Configuration A confirmation code has been sent to verify permissi · Janine Lanier **IMAP Access:** 1. Status: IN  $[OK]$ Set status here ○ Enable II (access Austin) adriana luna Community College ⊙ Disable MAP District Mail from othe ana nuila clients using IMAP) Dr S. Ainy Rizvi 2. Configure your email client (e.g. Outlook, Thunderbird, iPhone) Learn more esperanza.riano **Configuration instructions** Hong Shen Cancel jlanier julia.read1 Add your Austin Community College District Mail inbox to the Google homepage Kevin Arzate magela.sosa You are currently using 177 MB (2%) of your 7495 MB. Pilar Oquendo Feito Austin Community College District Mail view: standard | turn off chat | older version | basic HTML Learn more Options **v** Add contact @2010 Google - Terms of Service - Privacy Policy - Program Policies - Google Home Powered by Google

Click OK

 $\bigoplus$  Internet

#### For the next step, you need to enter a confirmation code. DO NOT CLOSE the ACCmail.

- 1) You must open a new internet window.
- 2) Sign in to your personal email account.
- 3) Open the email from Austin Community College.

After you open your personal email account to activate the transfer, there are two steps.

- 1. Click on the link that is provided in the email message.
- 2. Copy the confirmation code

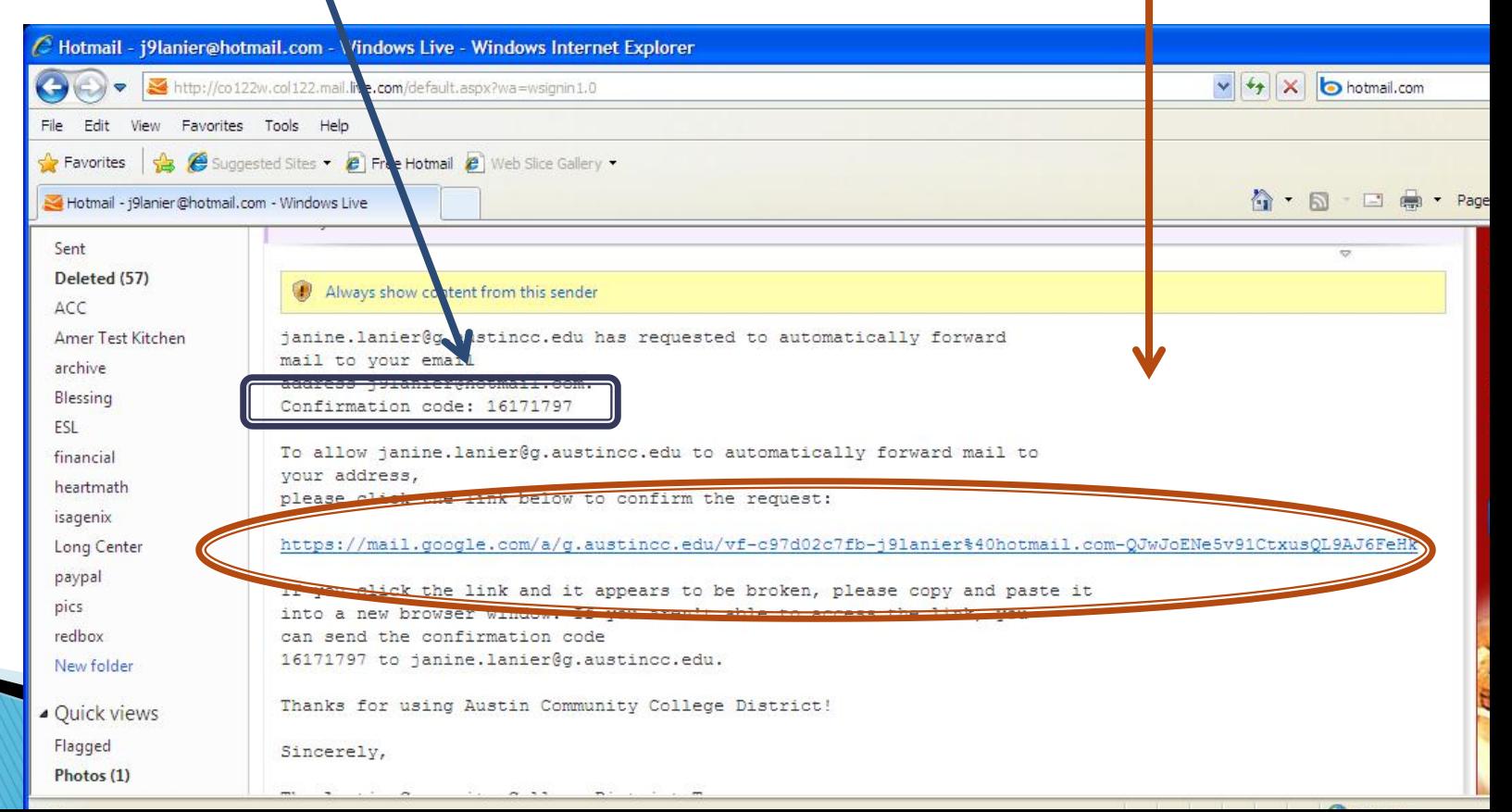

 $C$  Austin Community College District Mail - Settings - janine.lanier@g.austincc.edu - Windows Internet Explorer

https://mail.google.com/a/g.austincc.edu/#settings/fwdandpop

▽

### Type in confirmation code and click Verify

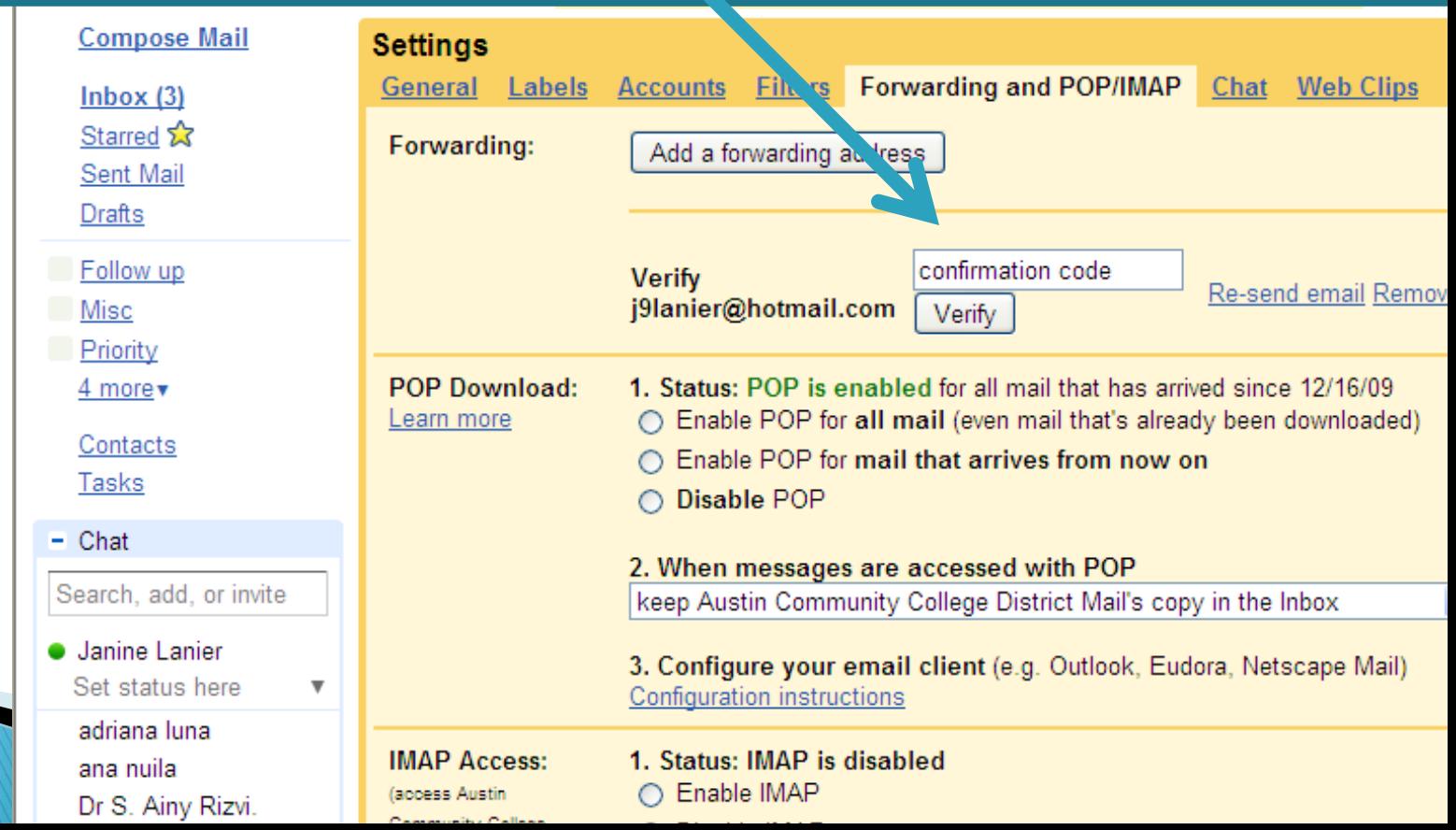

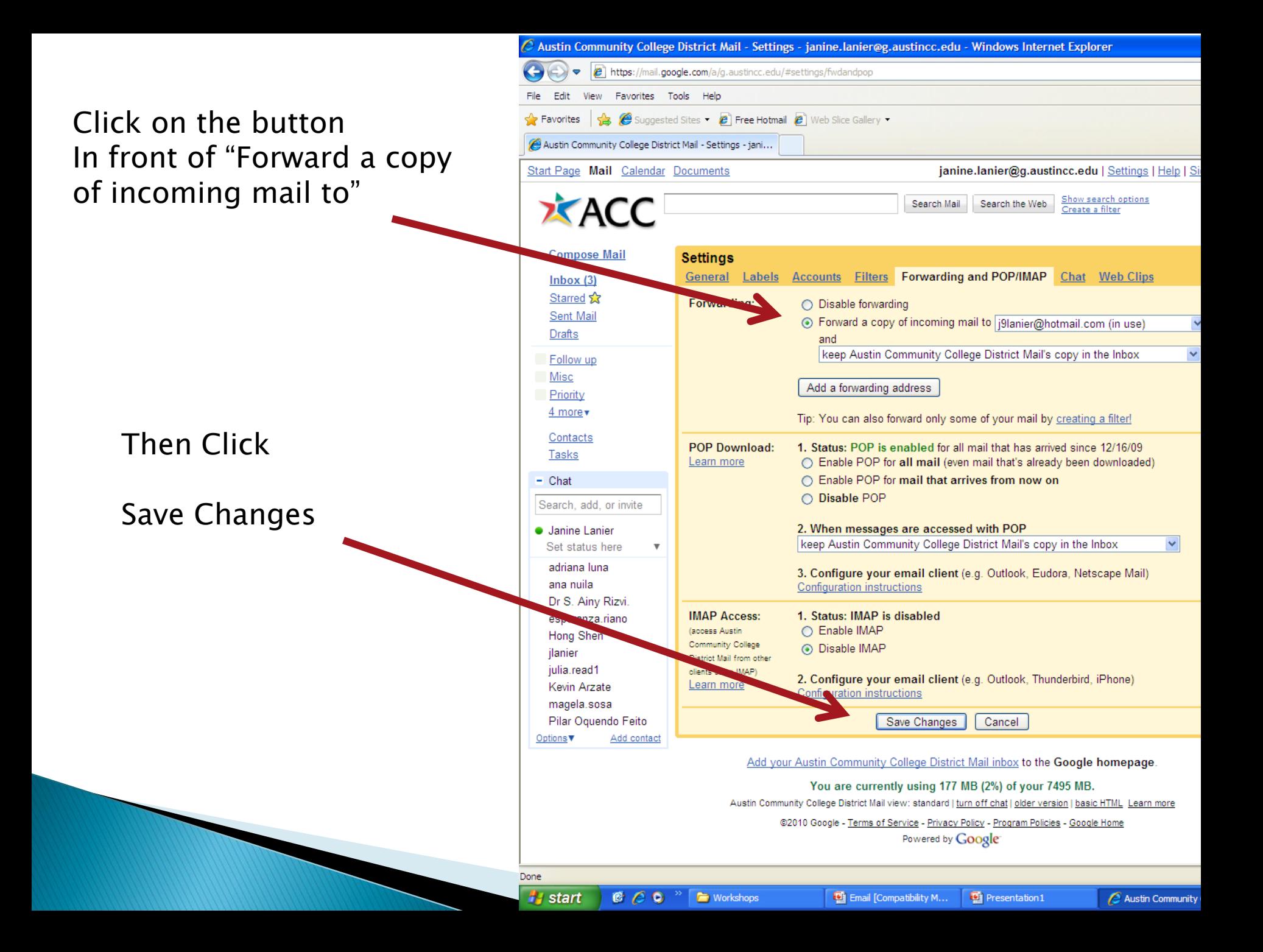

Now you have forwarded your ACCmail.

To check to see if it is working, send yourself an email from your personal email account to:

[yourfirstname.yourlastname@g.austincc.edu](mailto:yourfirstname.yourlastname@g.austincc.edu)

If the forward is working properly, you should receive the test email in your personal email account.

Good luck!

If you have any problems with this process, you can call the help desk at 223-4636 or go to any ACC learning lab and request assistance from a computer technician.